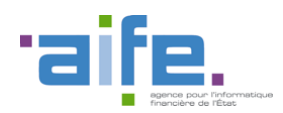

Documentation des livraisons Chorus Pro V3.8

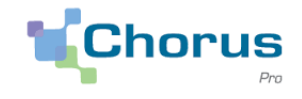

1

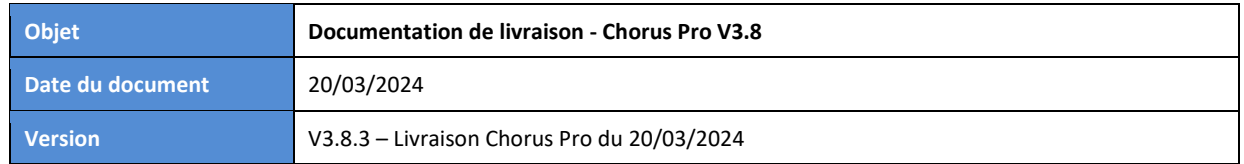

## Introduction

Le présent document a pour objectif de présenter les principales modifications apportées à la solution Chorus Pro dans le cadre de la version 3.8.

Cette version de Chorus Pro a fait l'objet de plusieurs livraisons :

- Version 3.8.1, livrée le 24/01/2024,
- Version 3.8.2, livrée le 22/02/2024,
- Version 3.8.3, déployée le 20/03/2024, qui comporte principalement des correctifs techniques.

Pour les dernières modifications livrées, une couleur de police distincte est appliquée à la description des changements.

Cette note fait également le point sur une difficulté rencontrée par certains utilisateurs lors d'un dépôt de factures au format Pdf. Le constat effectué va donner lieu à une évolution du message affiché sur le portail Chorus Pro.

Ce document est accessible directement depuis le portail Chorus Pro, en cliquant sur le lien "Notes de version" en bas de page.

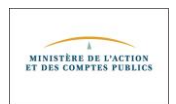

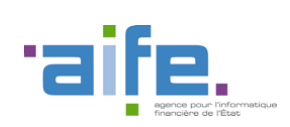

Documentation des livraisons Chorus Pro V3.8

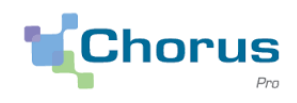

# Sommaire

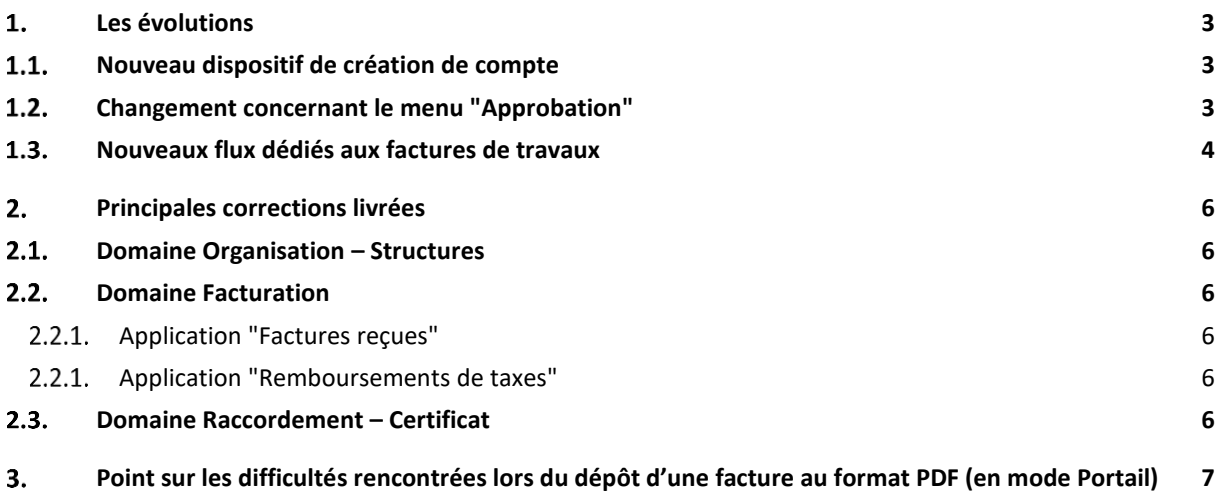

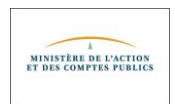

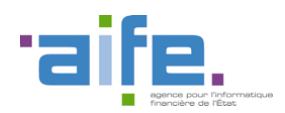

Documentation des livraisons Chorus Pro V3.8

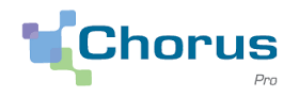

## <span id="page-2-1"></span><span id="page-2-0"></span>**Les évolutions**

### $1.1.$ **Nouveau dispositif de création de compte**

- Les modalités de création des comptes Chorus Pro évoluent.
- Désormais, seules vos informations personnelles doivent être renseignées lors de la création de votre compte : adresse mail de connexion, adresse mail de contact, nom, prénom et téléphone. Vous recevrez alors un mail avec un lien vous permettant d'initialiser votre mot de passe et d'activer votre compte.
- Les informations concernant la structure à laquelle votre compte doit être rattaché sont demandées lors de la première connexion sur le portail Chorus Pro. Une fenêtre est alors affichée vous invitant à créer une nouvelle structure ou à demander un rattachement à une structure existante.

Fermer **x** 

### Félicitations ! Votre compte utilisateur est créé.

Afin de pouvoir accéder aux différentes fonctionnalités du portail de services Chorus Pro, vous devez être rattaché à une structure sur laquelle vous souhaitez intervenir. Une structure représente un émetteur ou un récepteur de factures.

### Créer une nouvelle structure

Créer une nouvelle structure afin de pouvoir utiliser les fonctionnalités du Portail de Services Chorus Pro, telles qu'émettre et recevoir des factures.

Créer une nouvelle structure

Rattacher mon compte à une structure

Demander à être rattaché à une structure. Cette demande devra être validée par un gestionnaire de la structure pour que vos accès soient ouverts.

Demander un rattachement à une structure

Si vous demandez un rattachement à une nouvelle structure, cette demande devra être approuvée par le gestionnaire de la structure, auquel cas une troisième rubrique, intitulée "Consulter mes demandes de rattachement", apparaitra dans cette fenêtre lors de votre prochaine connexion.

- Pour rappel, **un compte utilisateur doit nécessairement être rattaché à une structure pour bénéficier de toutes les fonctionnalités offertes par le portail Chorus Pro, notamment pour déposer des factures**.
- Ces nouvelles modalités de création de compte sont documentées sur le site Communauté Chorus Pro [\(https://communaute.chorus-pro.gouv.fr/documentation/creer-un-compte-utilisateur-et-sauthentifier\)](https://communaute.chorus-pro.gouv.fr/documentation/creer-un-compte-utilisateur-et-sauthentifier).

#### <span id="page-2-2"></span> $1.2.$ **Changement concernant le menu "Approbation"**

• Les utilisateurs bénéficiant du profil "Organisation Modification" disposent du menu "Approbation" qui leur permet d'approuver les demandes en cours (demandes de rattachement à une structure par exemple) :

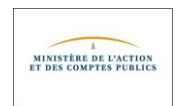

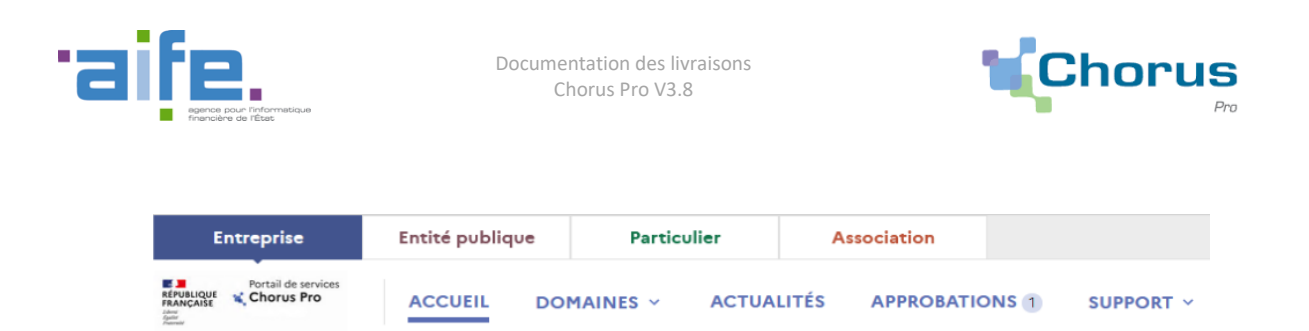

• Jusqu'à présent, ce menu apparaissait systématiquement pour les utilisateurs ayant le profil adéquat. **Désormais, il apparait uniquement lorsque l'utilisateur a des demandes d'approbation à traiter**.

#### <span id="page-3-0"></span> $1.3.$ **Nouveaux flux dédiés aux factures de travaux**

- Il est prévu de faire évoluer la solution de dépôt de factures de travaux et une "bulle" dédiée à ce type de factures est en cours de conception. Dans cette perspective, trois nouveaux flux ont été mis en œuvre avec de nouveaux codes interface.
- Ces nouveaux flux sont strictement identiques aux flux existants mais sont destinés à véhiculer exclusivement des factures de travaux là où les anciens flux permettent de déposer aussi bien des factures simples que des factures de travaux :
	- o Format XML structuré : FSO1130A (copie du flux FSO1100A)
	- o Format XML mixte : FSO1131A (copie du flux FSO1110A)
	- o Format PDF/A-3 (Factur-x) : FSO1137A (copie du flux FSO1117A)

Cette évolution n'a aucun impact sur les anciens flux (FSO1100A, FSO1110A et FSO1117A) qui peuvent toujours être utilisés.

Les trois nouveaux flux dédiés aux factures de travaux peuvent être déposés en mode EDI, API ou PORTAIL

• Pour un dépôt effectué en mode PORTAIL ou API, **de nouvelles valeurs sont proposées dans le champ "Syntaxe"**.

Exemple ci-dessous pour un dépôt en mode Portail effectué au format XML structuré (ou XML mixte) dans l'espace "Factures de travaux" :

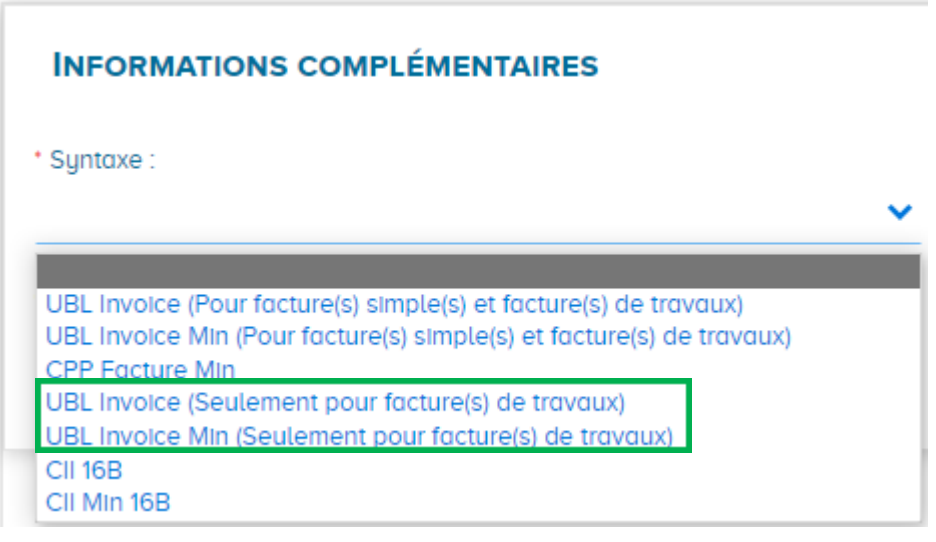

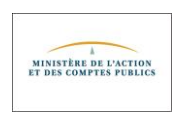

4

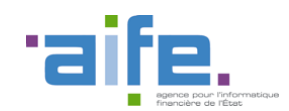

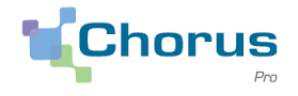

5

Les valeurs comportant la mention "Seulement pour factures de travaux" correspondent aux nouveaux flux mis en œuvre, dédiés aux factures de travaux (FSO1130A et FSO1131A dans l'exemple ci-dessus). Celles qui comportent la mention "Pour factures simples et factures de travaux" correspondent aux anciens flux (FSO1110A et FSO1100A dans notre exemple).

Dans la version 3.8.1 de Chorus Pro mise en production le 24 janvier, certaines valeurs étaient proposées à tort dans le champ "Syntaxe".

Les valeurs concernées comportaient la mention "B2B", remplacée dans un second temps par la mention "NE PAS UTILISER".

Lorsqu'une de ces valeurs était sélectionnée, le dépôt de factures n'aboutissait pas.

Exemple en cas de dépôt en mode portail d'une facture au format PDF/A-3 (FACTUR-X) :

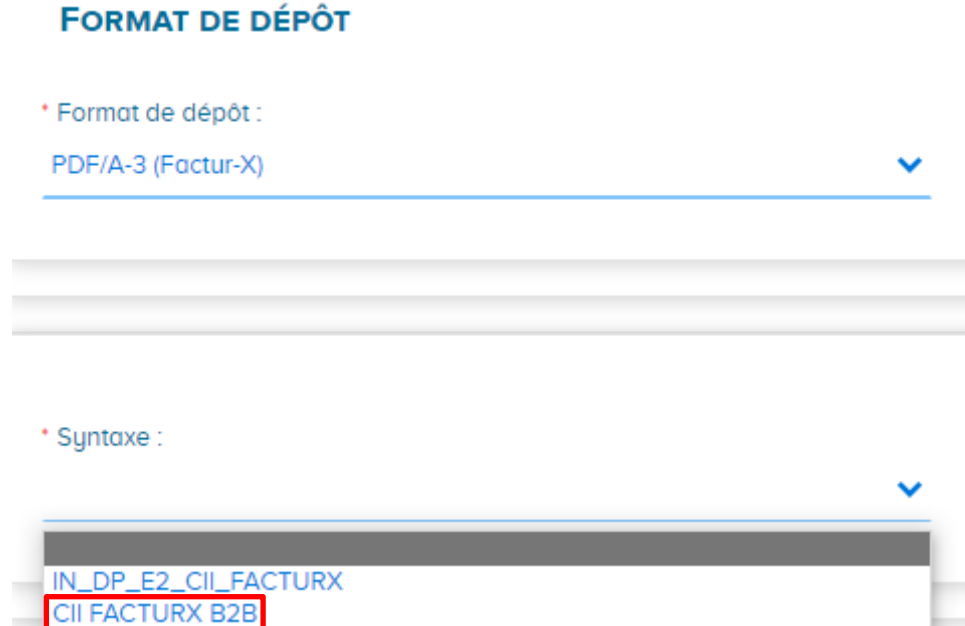

**Dans la version 3.8.2 de Chorus Pro déployée le 22/02/2024, les listes de valeurs des syntaxes ont été corrigées.**

**Les valeurs proposées à tort - mention B2B ou NE PAS UTILISER - ont donc été retirées.** 

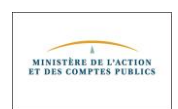

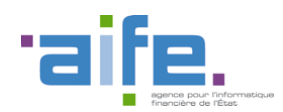

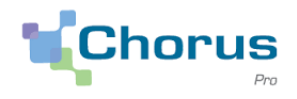

## <span id="page-5-1"></span><span id="page-5-0"></span>**Principales corrections livrées**

#### $2.1.$ **Domaine Organisation – Structures**

- Les champs spécifiques à une coordonnée bancaire de type RIB ne sont plus affichés lors d'une modification de coordonnée bancaire de type IBAN.
- Dorénavant, la saisie du champ BIC n'est plus obligatoire lors de la modification d'une coordonnée bancaire de type IBAN. Cette donnée était facultative au moment de la création de la coordonnée bancaire, mais en cas de modification, le renseignement de cette donnée était imposé à tort. (20/03/2023)
- Lorsqu'un service était inactivé via la fonction "Gérer un service" / "Désactiver un service", il était réactivé dès le lendemain.

Cette anomalie est maintenant corrigée. Lors de la désactivation d'un service, la date de fin d'activation du service est correctement mise à jour. (20/03/2023)

### <span id="page-5-3"></span><span id="page-5-2"></span> $2.2.$ **Domaine Facturation**

### 2.2.1. Application "Factures reçues"

• Lorsqu'une recherche de factures est effectuée pour un fournisseur en particulier, il est désormais possible de préciser quel est le **service fournisseur** concerné.

### <span id="page-5-4"></span>2.2.1. Application "Remboursements de taxes"

• En cas de duplication d'une demande de remboursement comportant plus de 100 lignes, l'intégralité des lignes présente dans la demande d'origine n'était pas répliquée dans la nouvelle demande créée par duplication. Ce dysfonctionnement est désormais corrigé. Toutes les lignes de la demande de remboursement d'origine sont bien recopiées vers la nouvelle en cas de duplication. (Version 3.8.2, livrée le 22/02/2024)

### <span id="page-5-5"></span> $2.3.$ **Domaine Raccordement – Certificat**

• Le message affiché lors de la mise à jour d'un certificat de raccordement était erroné : "Certificat à enregistrer, date de fin de validité : JJ/MM/AAAA" Le message qui s'affiche dorénavant est le suivant :" **Certificat valide**, date de fin de validité : JJ/MM/AAAA"

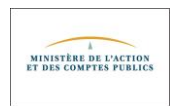

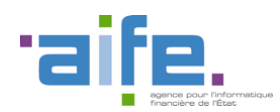

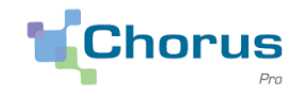

## <span id="page-6-0"></span>**Point sur les difficultés rencontrées lors du dépôt d'une facture au format PDF (en mode Portail)**

Le support Chorus Pro a été sollicité par de nombreux utilisateurs ayant rencontré des difficultés dans le cadre d'un dépôt de facture au format PDF.

Plusieurs typologies de signalements ont été recensés :

- o "Ma facture est détectée au format FACTUR-X et je ne peux pas sélectionner de cadre de facturation"
- o "Le message "Le lot de factures a été importé correctement" s'est affiché quand j'ai voulu passer à l'étape suivante"
- o "Mon client me dit qu'il n'a jamais reçu ma facture alors que je l'ai bien déposée"
- Il s'avère que la facture déposée était au format "PDF/A3 (FACTUR-X)" alors que l'utilisateur s'attendait à effectuer un dépôt "classique" (PDF signé ou PDF non signé) avec la possibilité de sélectionner un cadre de facturation, d'effectuer des contrôles/modifications des données et de confirmer l'envoi de la facture.
- Or une facture au format FACTUR-X contient un fichier xml avec toutes les données obligatoires de la facture. Elle est conçue pour être traitée automatiquement sans aucune intervention de la part de l'utilisateur, ce qui conduit à l'affichage du message " **Le lot de factures a été importé correctement**".

Toutefois, ce message ne signifie pas que la facture a été remise à son destinataire. En effet, si les données de la facture ne sont pas conformes à celles attendues par Chorus Pro, la facture sera rejetée après l'étape d'import.

**Le message affiché va donc être complété très prochainement pour inviter les utilisateurs à effectuer quelques contrôles supplémentaires**. \*

- Il est conseillé de s'assurer que la facture a été correctement traitée :
	- o En effectuant une recherche dans "Factures émises" ou "Factures de travaux" pour vérifier que la facture y figure bien (au statut "Mise à disposition" ou "Envoyée")
	- o Via l'onglet "Suivi des flux" pour consulter le compte-rendu d'intégration du lot de factures

Si ce n'est pas le cas (facture non trouvée dans "Factures émises" / "Factures de travaux" ou compte-rendu d'intégration mentionnant des erreurs), il faudra procéder à un nouveau dépôt en veillant au préalable à disposer d'une facture au format classique (PDF ou PDF signé) :

- o Soit en prenant contact avec l'éditeur du logiciel de facturation pour obtenir des factures ayant ce format,
- o Soit en effectuant une modification sur la facture via un éditeur de fichier PDF (Adobe Acrobat Reader par exemple). \*

(\*) Mode opératoire pour enregistrer la facture au format PDF "classique" avec Adobe Acrobat Reader :

- o Ouvrir le fichier PDF,
- o Cliquer sur le bouton "Activer les fonctions de modification" en haut à droite de l'écran,
- o Cliquer sur "OK" dans la fenêtre où l'on vous demande si vous souhaitez continuer,
- Enregistrer vos modifications

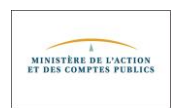